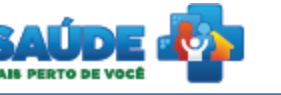

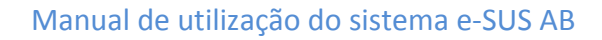

# e-SUS Atenção Básica

**Osus** 

# Manual de Utilização do Sistema

Prontuário Eletrônico do Cidadão - PEC

# **PERFIL AUXILIAR OU TÉCNICO DE ENFERMAGEM**

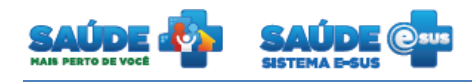

# Sumário

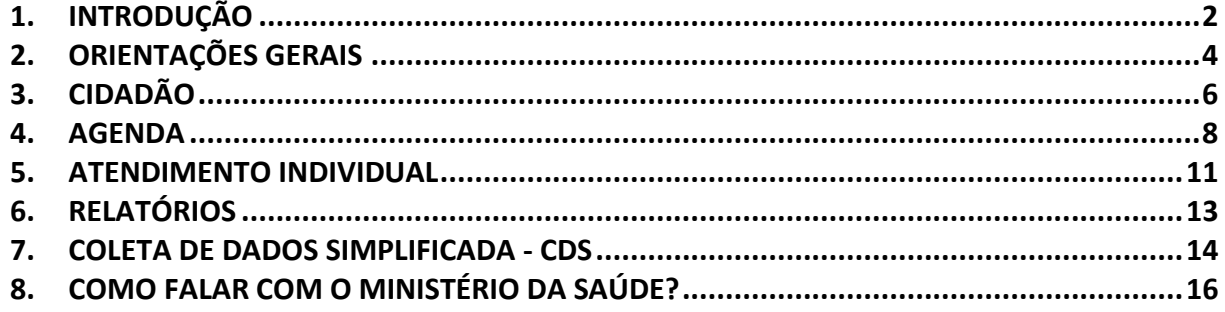

# <span id="page-1-0"></span>1. INTRODUÇÃO

Este documento foi elaborado com base na versão 1.2 do sistema e-SUS AB com Prontuário Eletrônico do Cidadão.

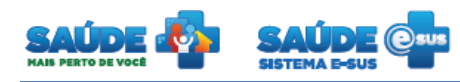

São abordadas questões acerca da agenda e atendimento realizado pelo Auxiliar ou Técnico de Enfermagem. Este manual foi elaborado usando como referência o usuário com perfil Auxiliar ou Técnico de Enfermagem.

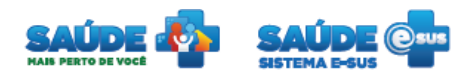

## <span id="page-3-0"></span>**2. ORIENTAÇÕES GERAIS**

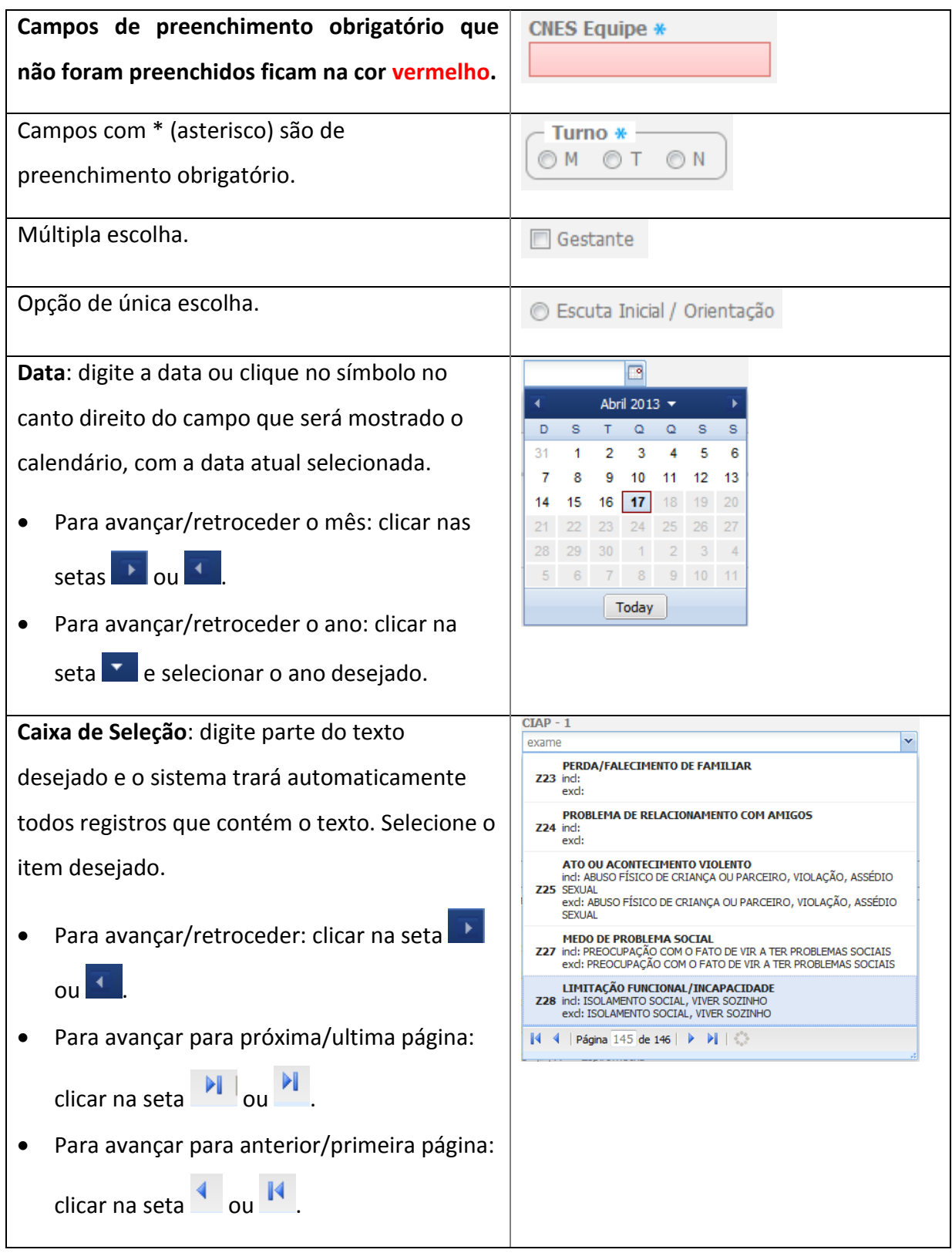

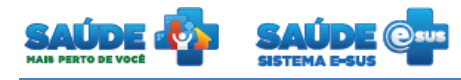

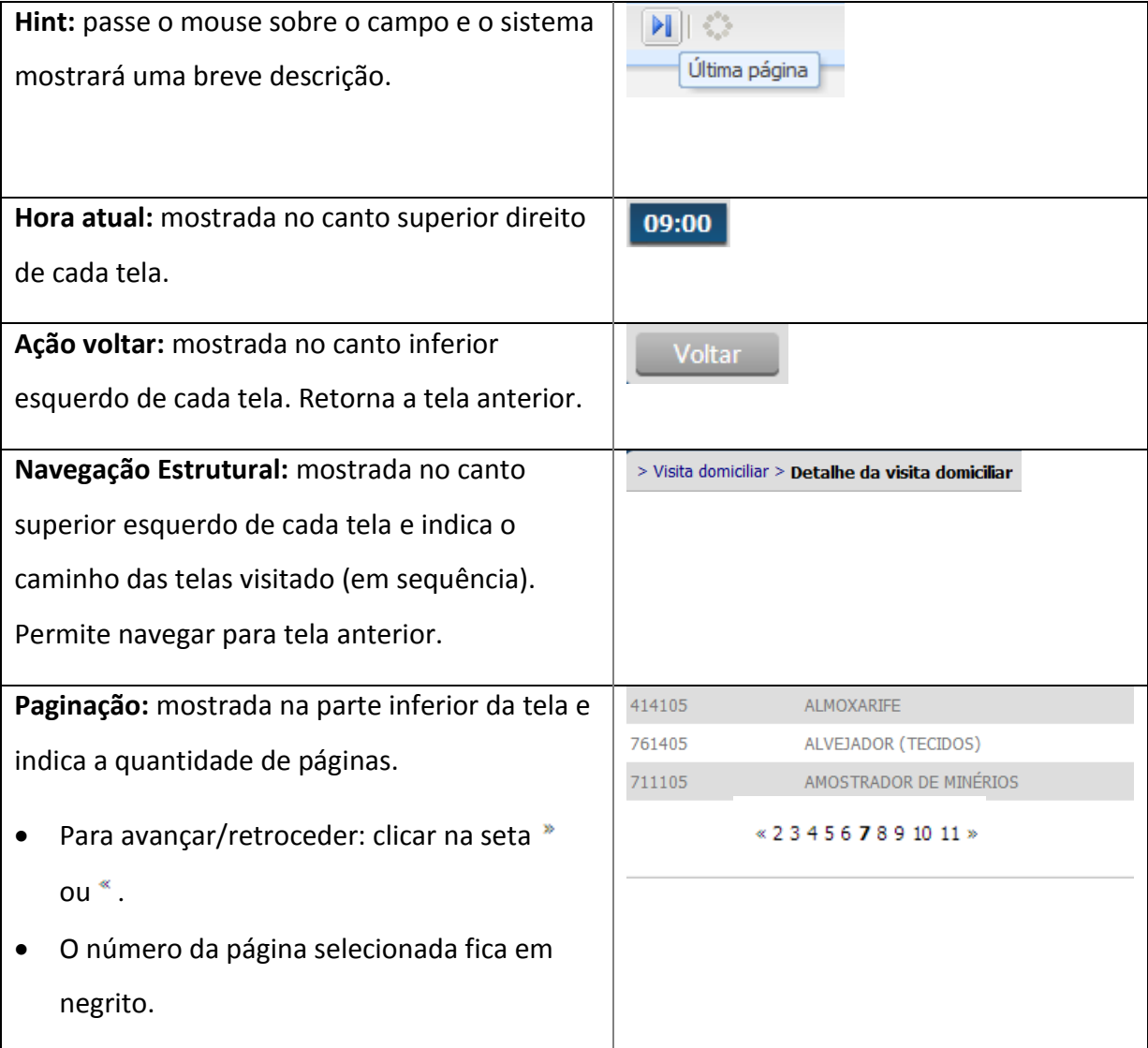

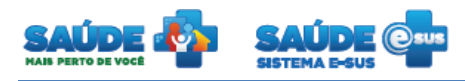

### <span id="page-5-0"></span>**3. CIDADÃO**

Clique na opção "Cidadão".

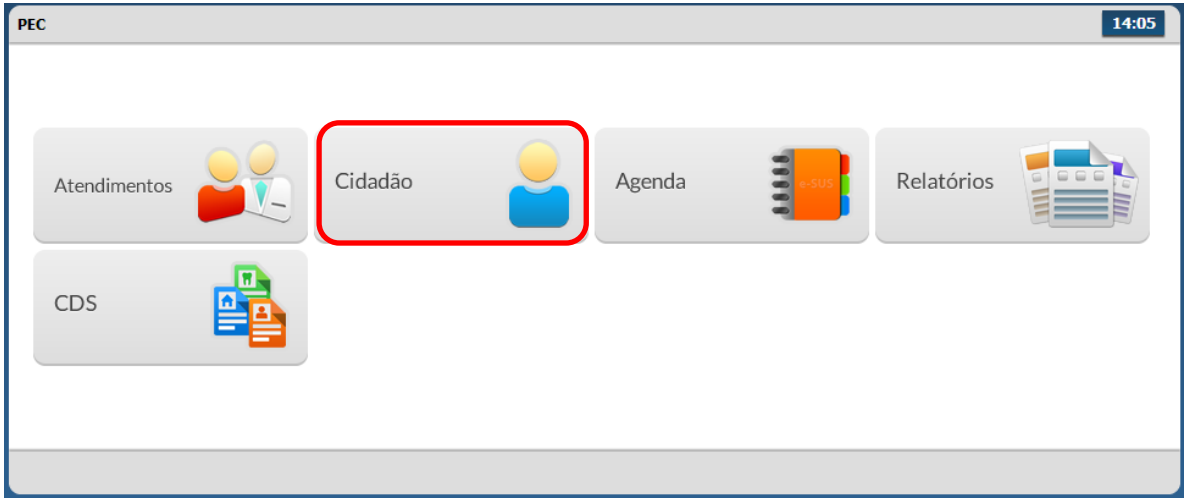

Será apresentada a lista dos cidadãos previamente cadastrados ou importados do CDS.

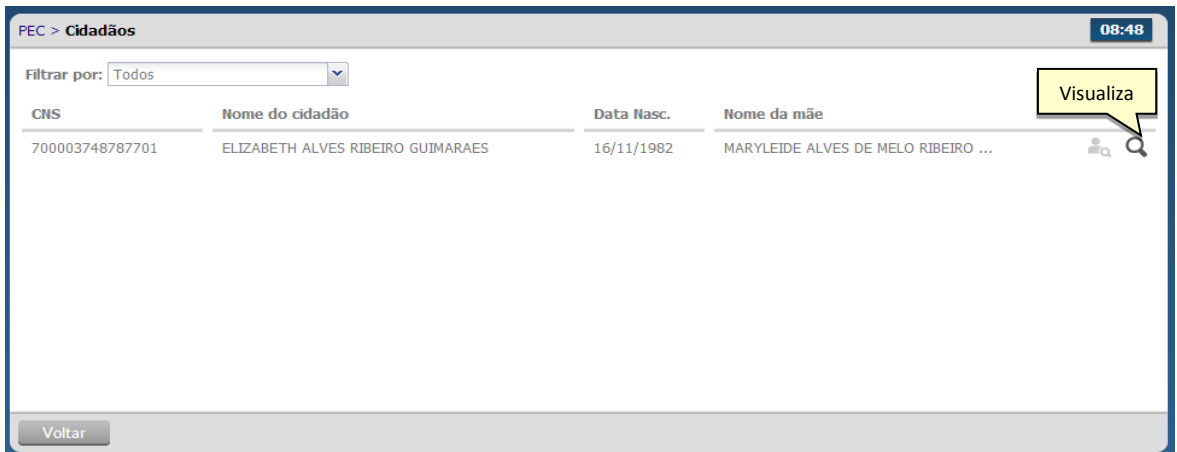

#### **3.1 Visualizar cidadão**

- Clicar no botão "Visualizar" **Q** do cidadão desejado.
- O sistema apresenta os dados cadastrados do cidadão para visualização.

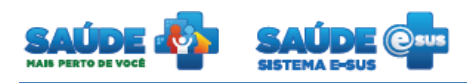

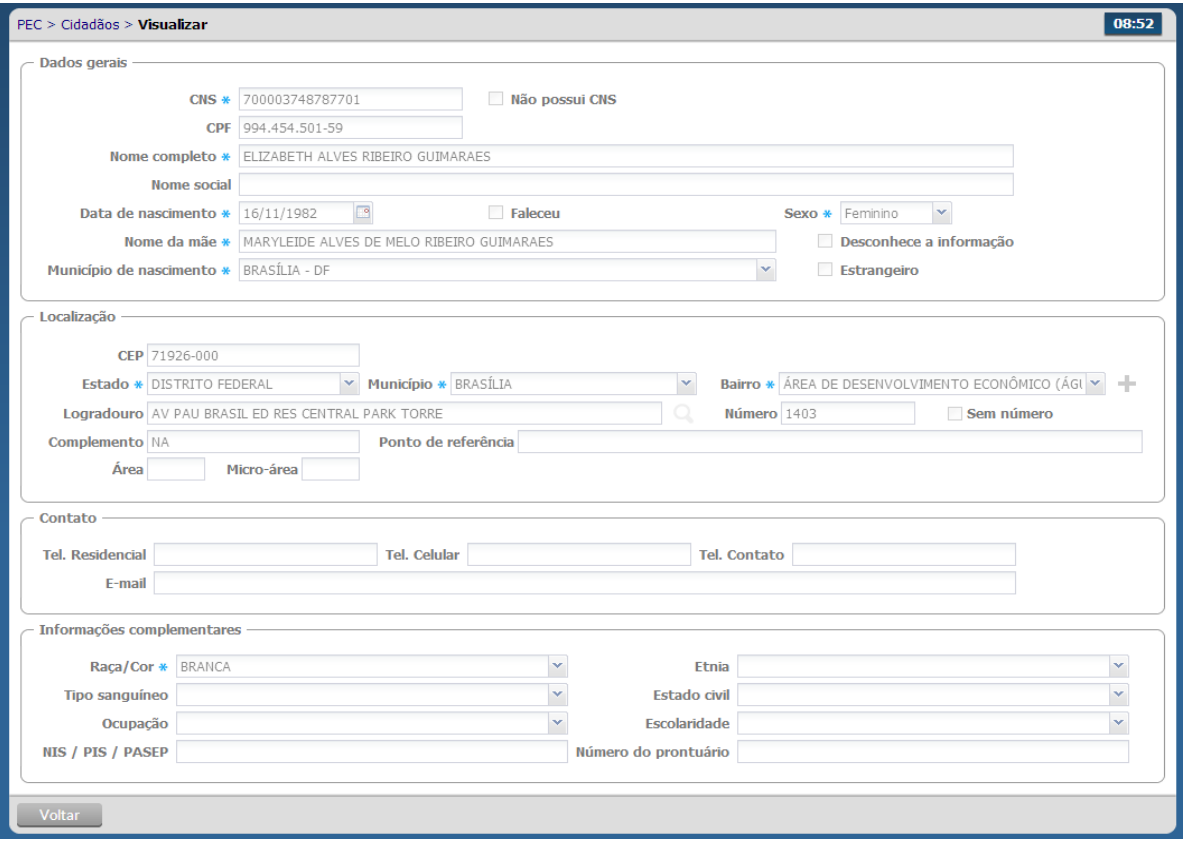

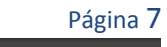

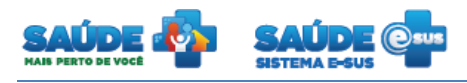

#### <span id="page-7-0"></span>**4. AGENDA**

Clique na opção "Agenda".

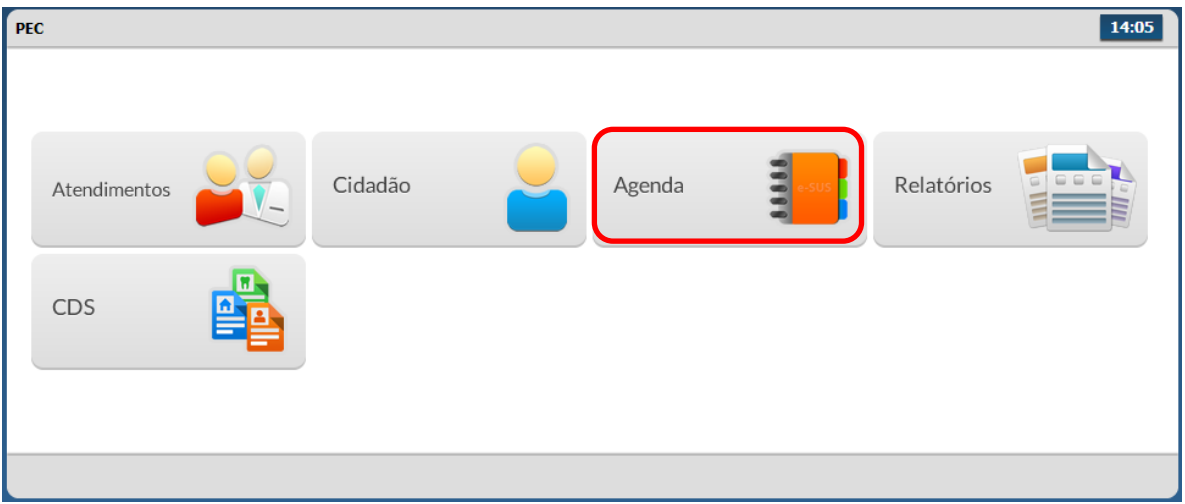

Será apresentado um calendário para realização do agendamento das consultas.

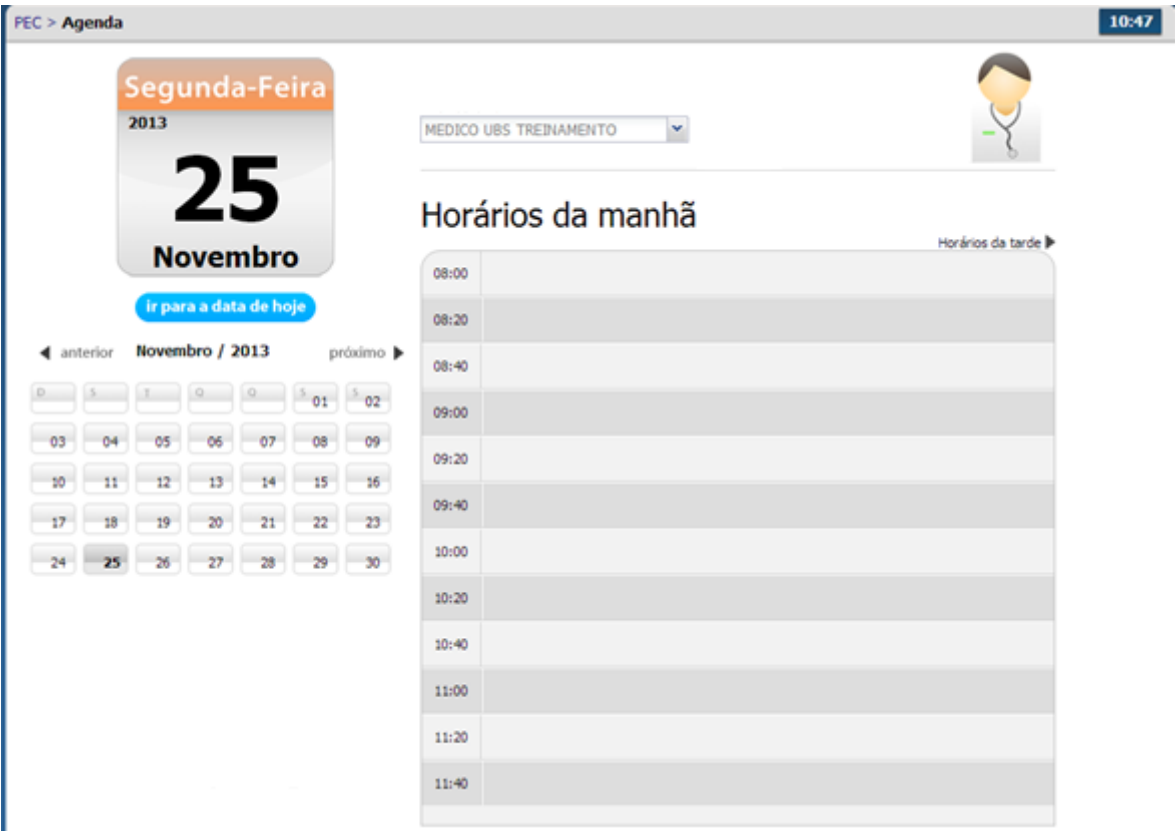

- Selecione a data do agendamento. Para selecionar o mês clique no campo "Próximo" ou "Anterior". Para selecionar o dia clique no dia do calendário.
- Selecione o "Profissional" que deseja agendar a consulta.

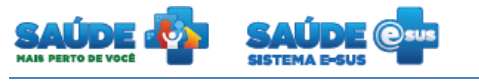

- Clique no campo ao lado da hora, o sistema irá mostrar a tela abaixo para a escolha do cidadão.
- **4.1 Agendar uma consulta com hora marcada**

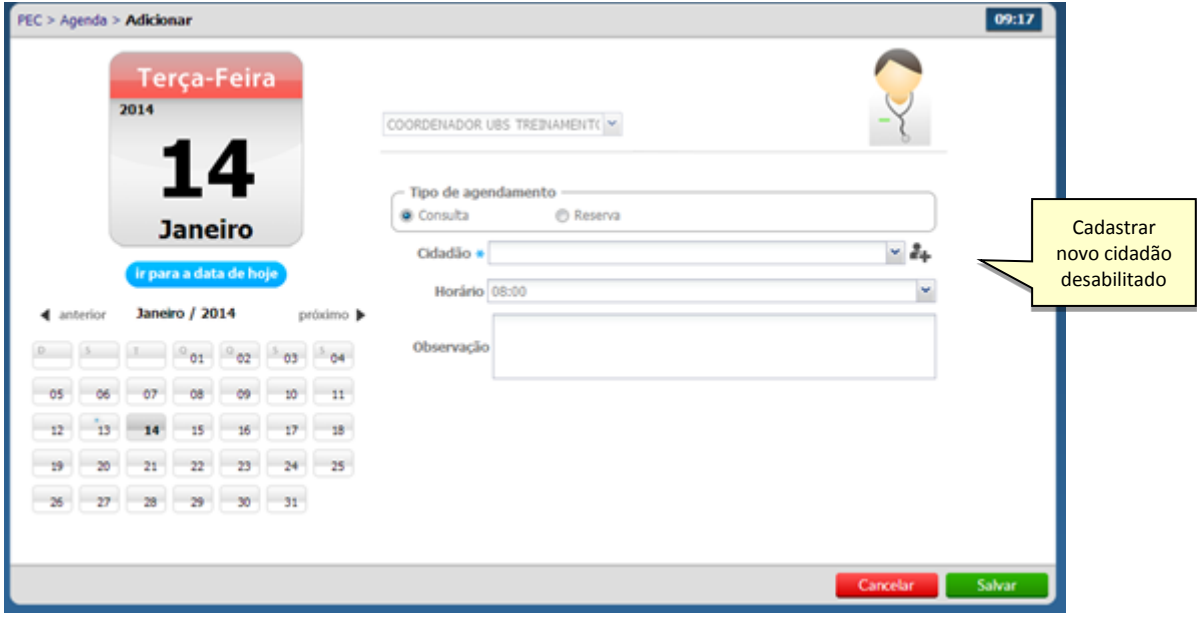

- Selecione o cidadão e clique em salvar.
- Esse perfil não terá acesso à funcionalidade de adicionar um novo cidadão, o ícone "Adicionar cidadão" + estará desabilitado.
- O nome do cidadão será incluído na agenda com a cor **"azul"** e com legenda "Agendado".

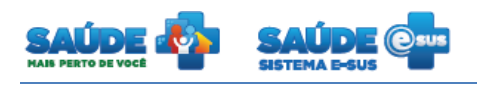

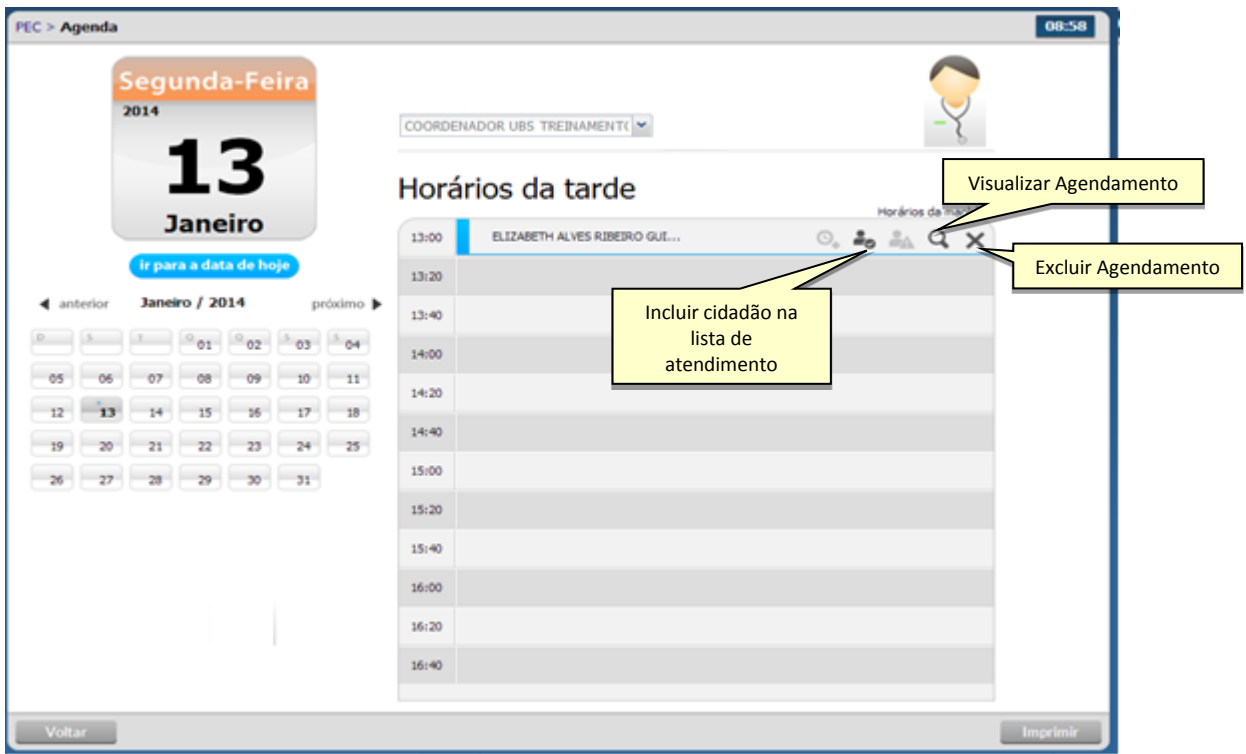

#### **4.2 Incluir o cidadão com consulta agendada na lista de atendimentos**

- . Clique no ícone "Incluir cidadão na lista de atendimentos" ...
- O cidadão será incluído na lista de agendamento com a cor verde e com legenda "Aguardando atendimento".

#### **4.3 Excluir o cidadão da agenda**

 $\bullet$  Clique no ícone "Excluir"  $\mathsf{X}$ . Se o horário do atendimento já passou não é permitido excluir.

#### **4.4 Visualizar agendamento**

- Clique no ícone "Visualizar agendamento"  $\mathbf Q$ .
- Será apresentado o resumo do agendamento

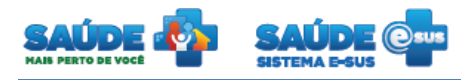

#### <span id="page-10-0"></span>**5. ATENDIMENTO INDIVIDUAL**

Clique na opção "Atendimentos".

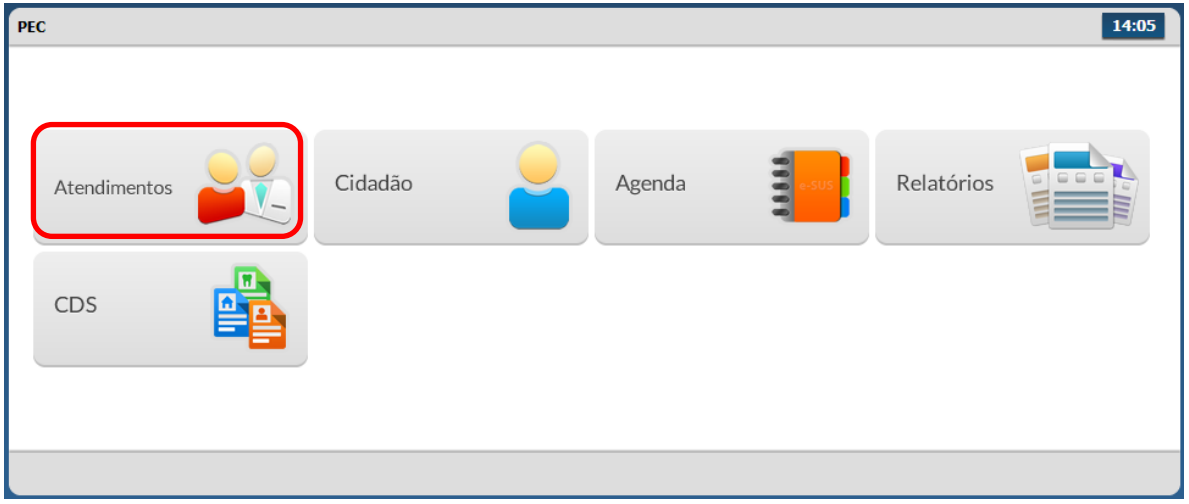

Será apresentada a lista de atendimentos dentro da unidade de saúde.

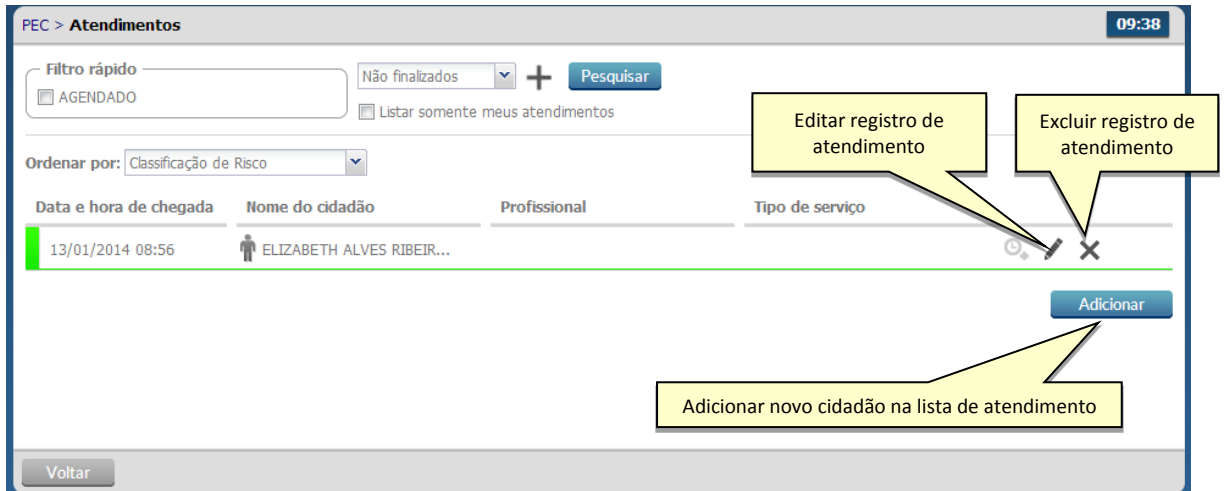

#### **5.1 Adicionar cidadão sem consulta agendada**

Clique no botão "Adicionar".

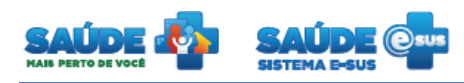

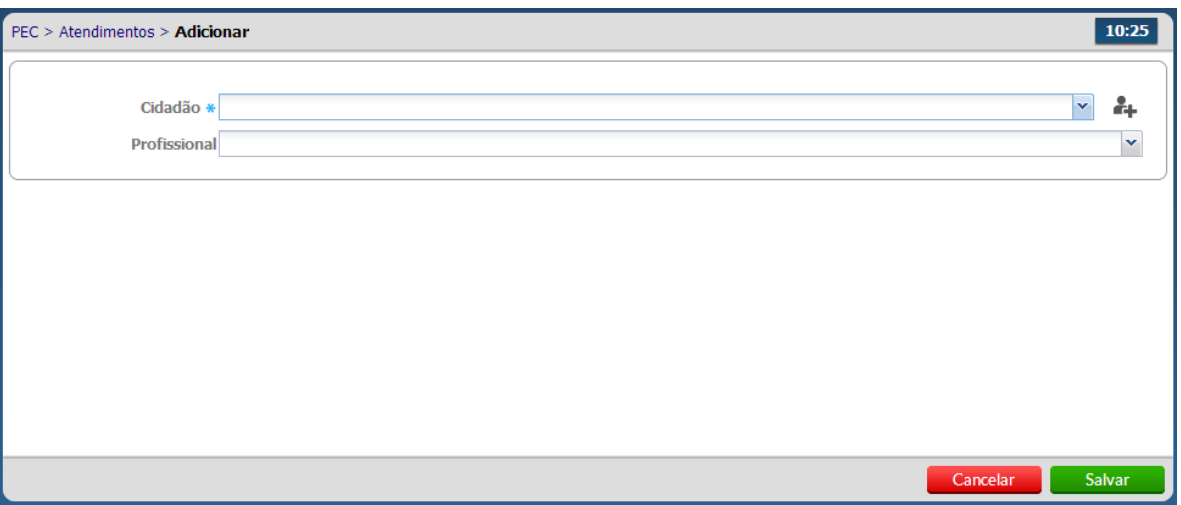

- Selecione o cidadão. Se o cidadão não estiver cadastrado, clique no ícone "Cadastrar novo cidadão"  $\overset{\bullet}{\bullet}$ .
- Selecione o profissional, somente se o atendimento for para um profissional específico, e/ou selecione o "Tipo de Atendimento".

#### **5.2 Excluir o registro de atendimento**

 $\bullet$  Clique no ícone "Excluir"  $\times$ . Não será permitida a exclusão do atendimento: após o horário do atendimento; durante o atendimento; ou durante a escuta inicial.

#### **5.3 Editar registro de atendimento**

Caso seja necessário remover/alterar o profissional ou cidadão do atendimento, clique

no ícone "Editar registro de atendimento" .

Altere as informações desejadas e clique no botão "salvar"

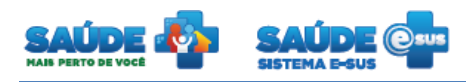

### <span id="page-12-0"></span>**6. RELATÓRIOS**

Clique na opção "Relatórios".

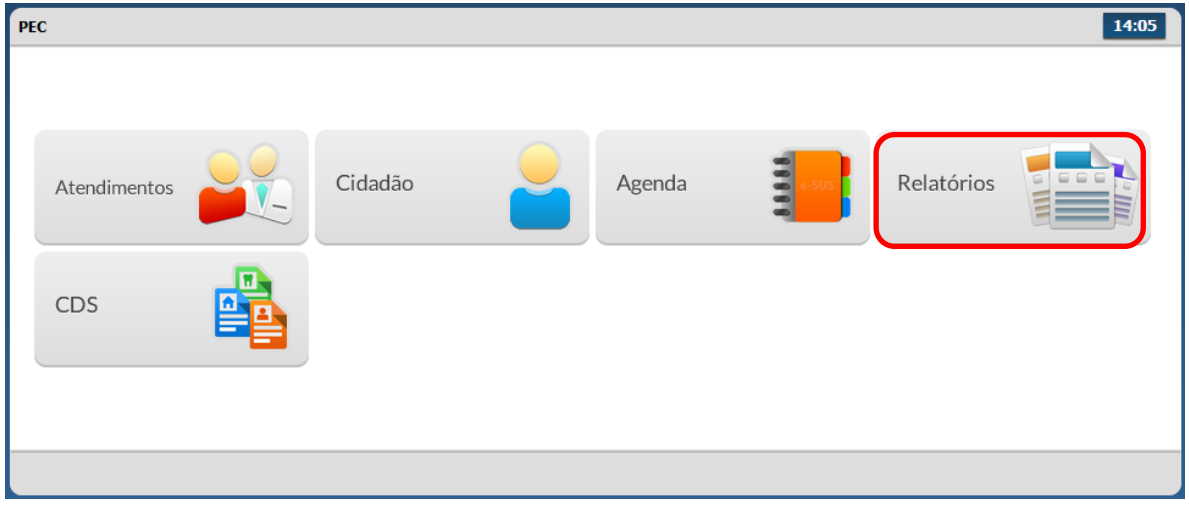

Serão apresentadas as opções de relatórios disponíveis no sistema

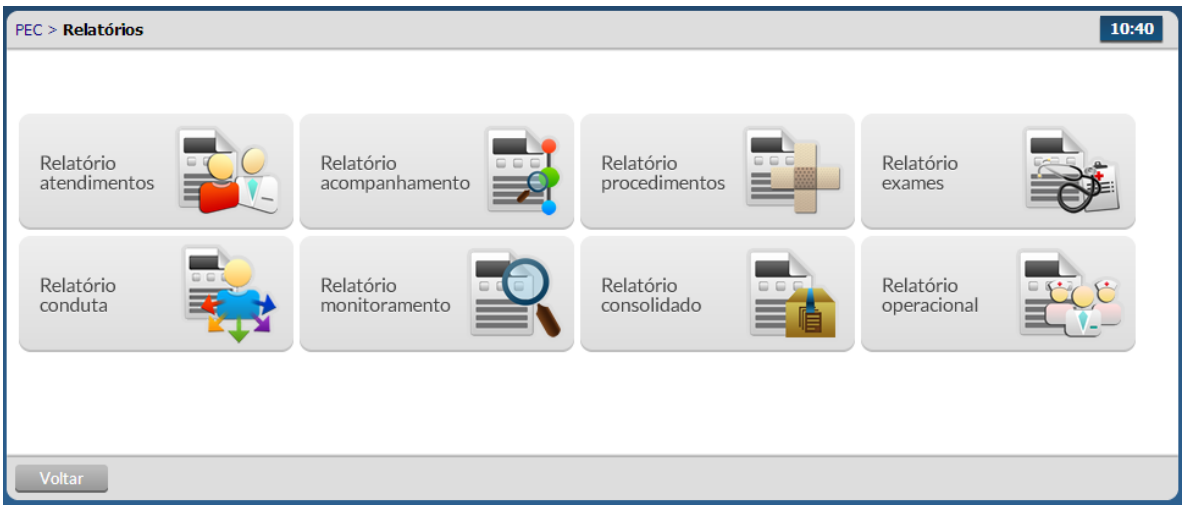

 O relatório desejado será apresentado em uma nova janela para impressão, após ser selecionado.

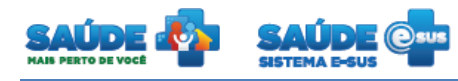

#### <span id="page-13-0"></span>**7. COLETA DE DADOS SIMPLIFICADA - CDS**

Clique na opção "CDS".

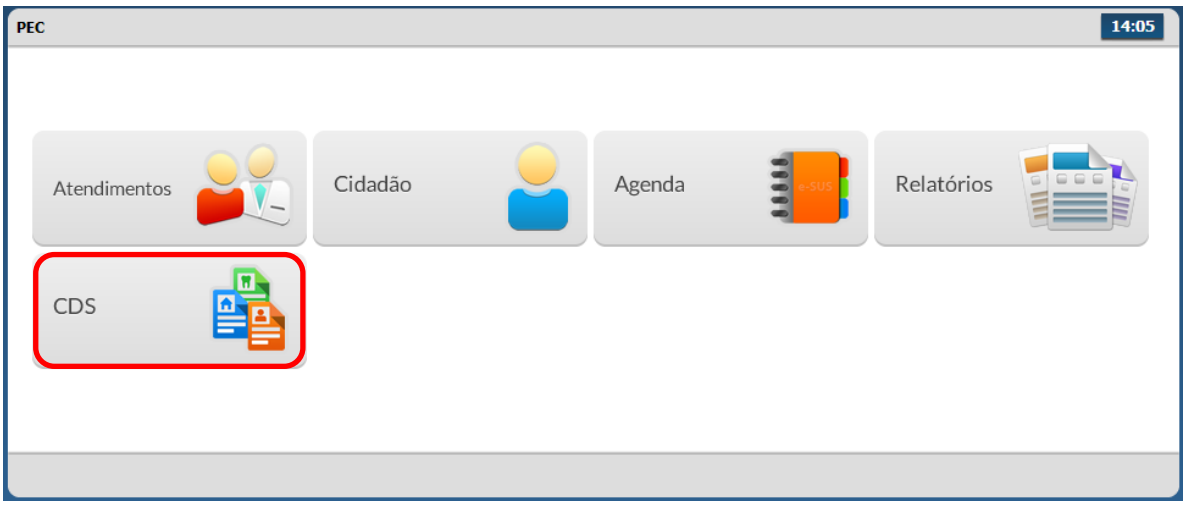

 Serão apresentadas as opções de CDS disponíveis para o perfil Auxiliar ou Técnico de Enfermagem.

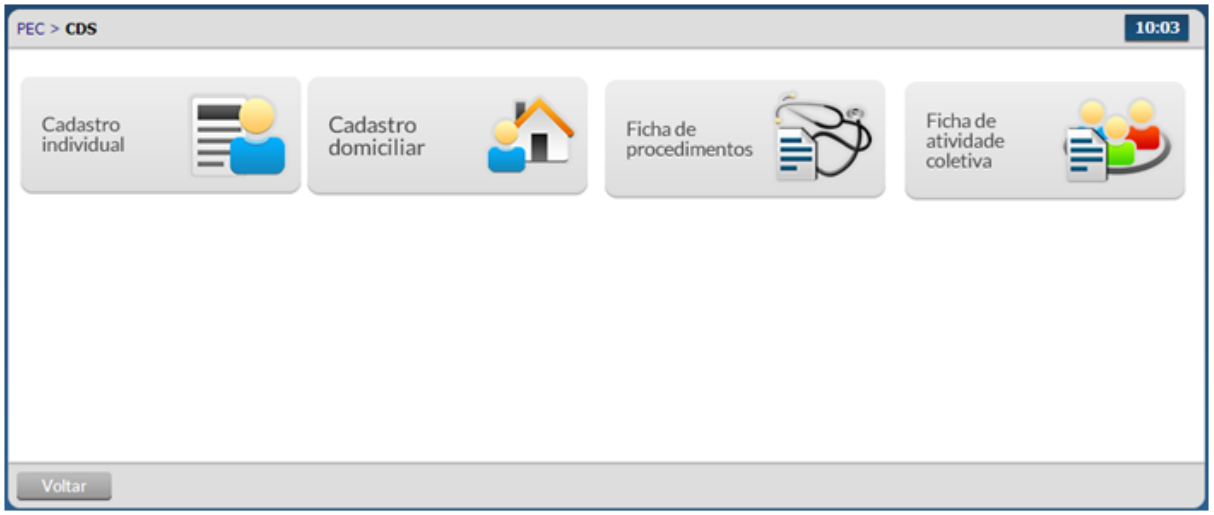

 Ao clicar na opção desejada serão apresentadas as informações de CDS cadastradas e importadas até o momento.

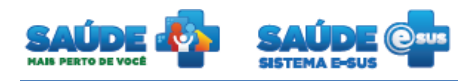

 Nas fichas "Cadastro individual" e "Cadastro domiciliar" será disponibilizada a funcionalidade apenas de visualização.

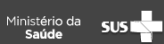

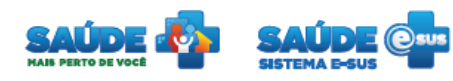

### <span id="page-15-0"></span>**8. COMO FALAR COM O MINISTÉRIO DA SAÚDE?**

**Ligue no Disque Saúde/Ouvidoria – 136** 

**Cadastre-se na Redecorpsus por meio do endereço [http://redecorpsus.saude.gov.br](http://redecorpsus.saude.gov.br/) e solicite seu acesso ao espaço de trabalho "Capacitação e-SUS AB"**

 $\bullet$